# Microsoft365 登録マニュアル

2024/04 情報システム課

1.メールアドレス入力

#### http://aka.ms/self/sign/up

大学配布のメールアドレス(@ssu.ac.jp)を入力し 「はじめましょう」をクリックする。

### 無償のOffice 365で 始めましょう

認定教育機関に所属する学生と教育者の方は、 Word, Excel, PowerPoint, OneNote, Microsoft Teams、その他教室ツールを含め、Office 365 for Educationに無償でサインアップできます。 有効な学校のメールアドレスを使って、今すぐ 始めましょう。

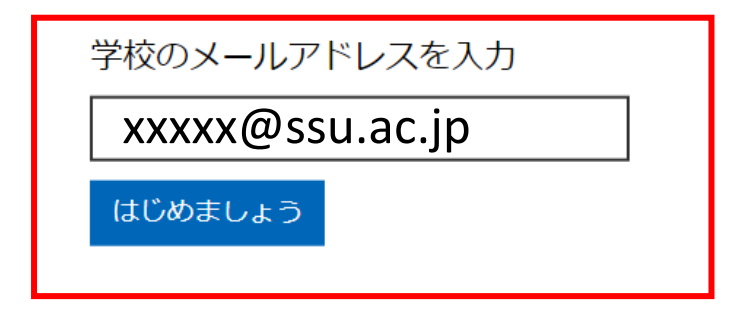

有資格ではありませんか。 オプションをもっと見る >

## 2.「学生または教師」の選択

本マニュアルは学生向けの為、 「学生です」をクリックする。

※2024年度入学生については大学にてア カウントを作成済みの為、この次の画面で 「サインイン」を選択し、大学指定のメール アドレスとパスワードにてサインインを実施 し、「5.Microsoft365のインストール」以降 の作業を行う。

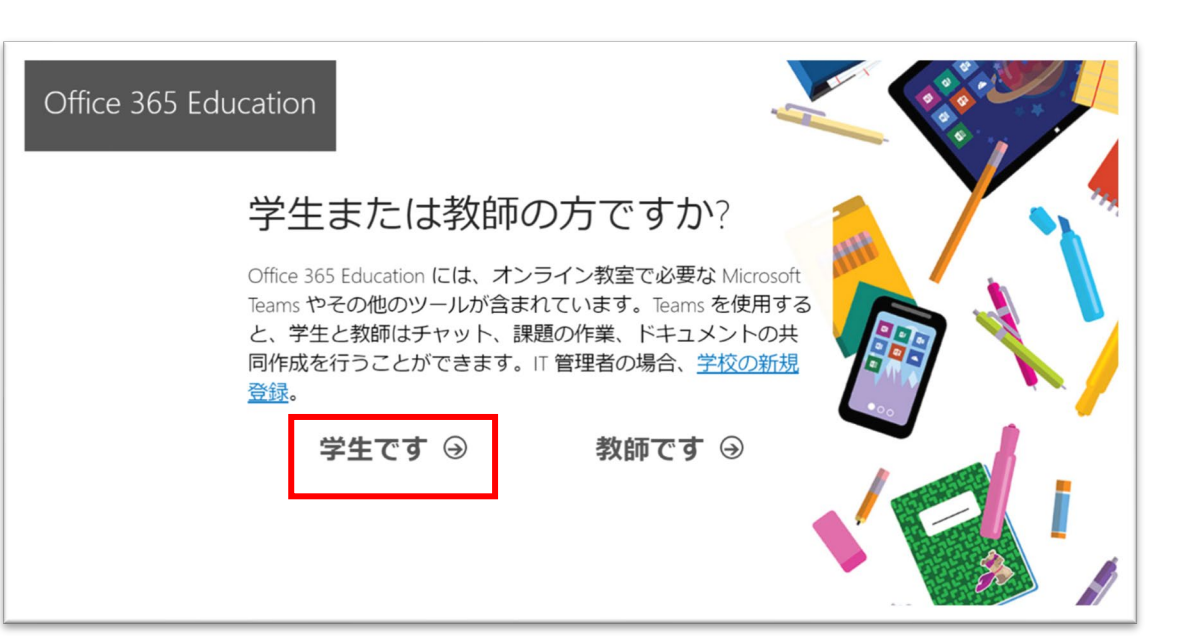

## 3.自分のアカウントの作成

姓、名の入力。 パスワードの作成、確認を入力。

この際入力するパスワードは個人管理となる為 忘れないようにすること。

大学配布のメールアドレスに認証コードが 届いていることを確認。

認証コードを入力後、下へスクロールして 開始をクリックする。

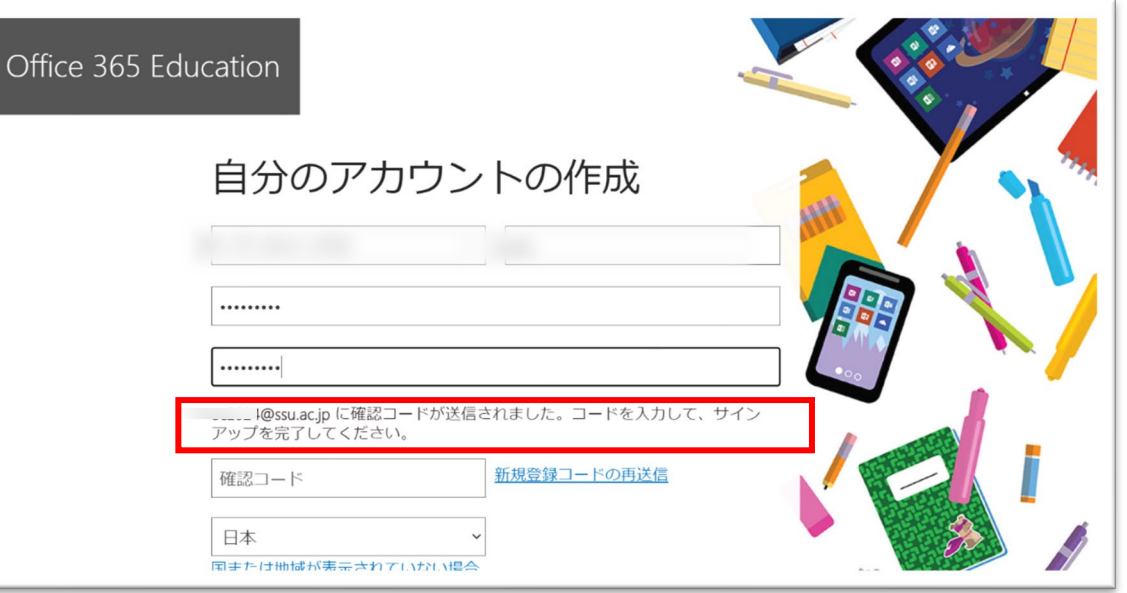

### 4. Microsoft365の説明

登録完了後、 Microsoft365の説明が表示される為、 「→」にてページを送るか「×」で閉じる。

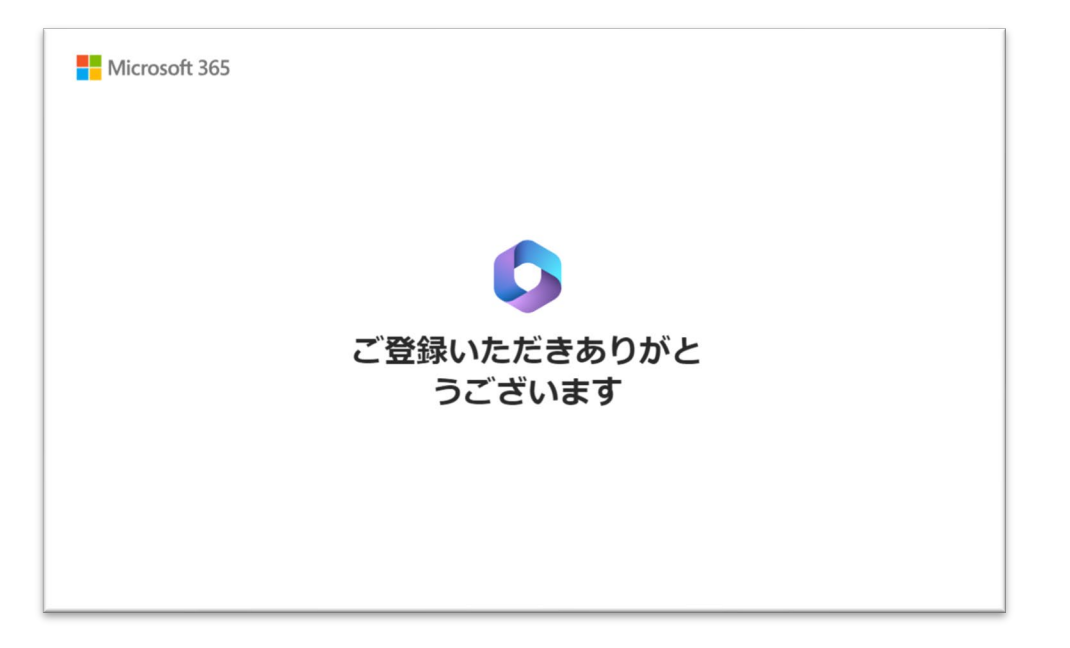

### 5.Microsoft365のインストール

右上の「インストールなど」から 「Microsoft365アプリをインストールする」をクリックし

Officeアプリとデバイスより Officeのインストールをクリックしてインストール用 ファイルをダウンロードする。

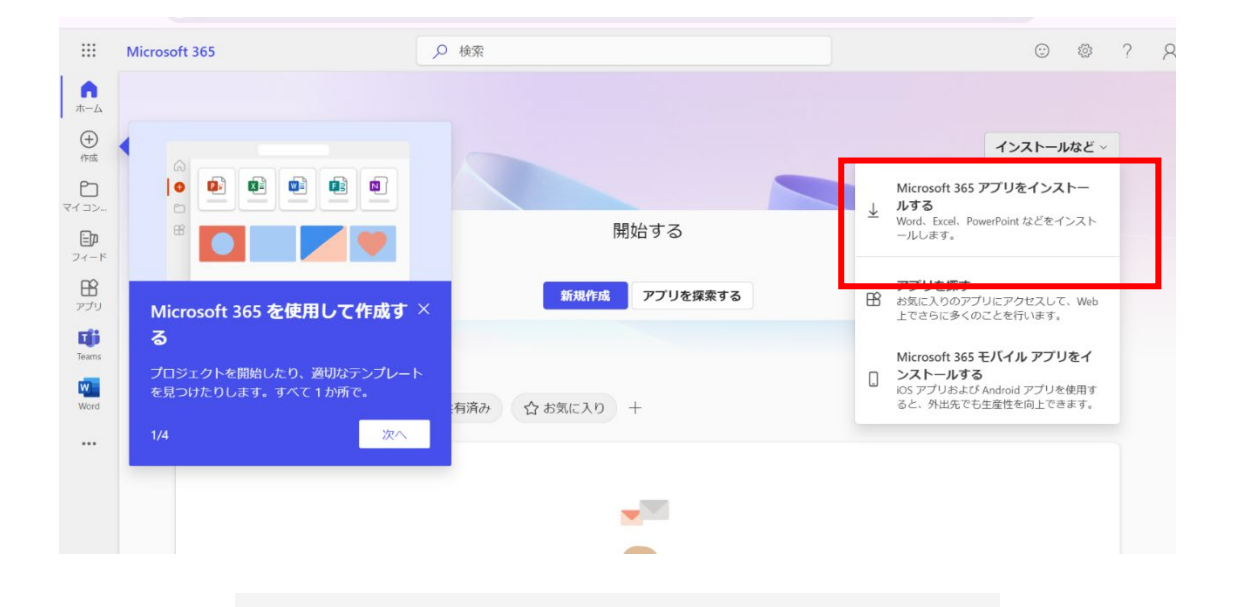

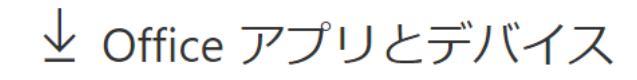

Office は、最大で 5 台の PC または Mac、5 台のタブ レット、および5台のスマートフォンにインストール できます。

Office のインストール

アプリとデバイスを表示

### 6.Microsoft365のインストール

#### インストール中に 「すべてのアプリにサインインしたままにする」と表示 された場合には

#### 「組織がデバイスを管理できるようにする」の チェックを外したうえで

「いいえ、このアプリのみにサインインします」を クリックしてください。

#### すべてのアプリにサインインしたままにする

Windows でお客様のアカウントが記憶され、このデバイスでアプリや Web サイトに自 動的にサインインします。これにより、ログインが求められる回数が減ります。

#### ■組織がデバイスを管理できるようにする

○このオプションを選択すると、管理者がアプリのインストール、設定の制御、デバ イスのリセットをリモートで実行できるようになります。このデバイスのデータとア プリにアクセスするために、お客様がこのオプションを有効にするように組織から求 められる場合があります。

いいえ、このアプリのみにサインインします